# IPC\_D1211-B0003P67D1907

# Release Notes

Zhejiang Uniview Technologies Co., Ltd

# IPC\_D1211-B0003P67D1907

### Release Notes

**Keywords:** Version information, version upgrade

**Abstract:** This document provides detailed version information and upgrade procedure for IPC\_D1211-B0003P67D1907.

#### **Acronym:**

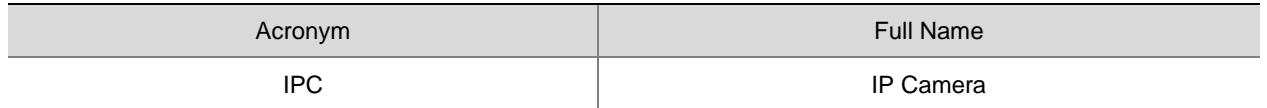

# Content

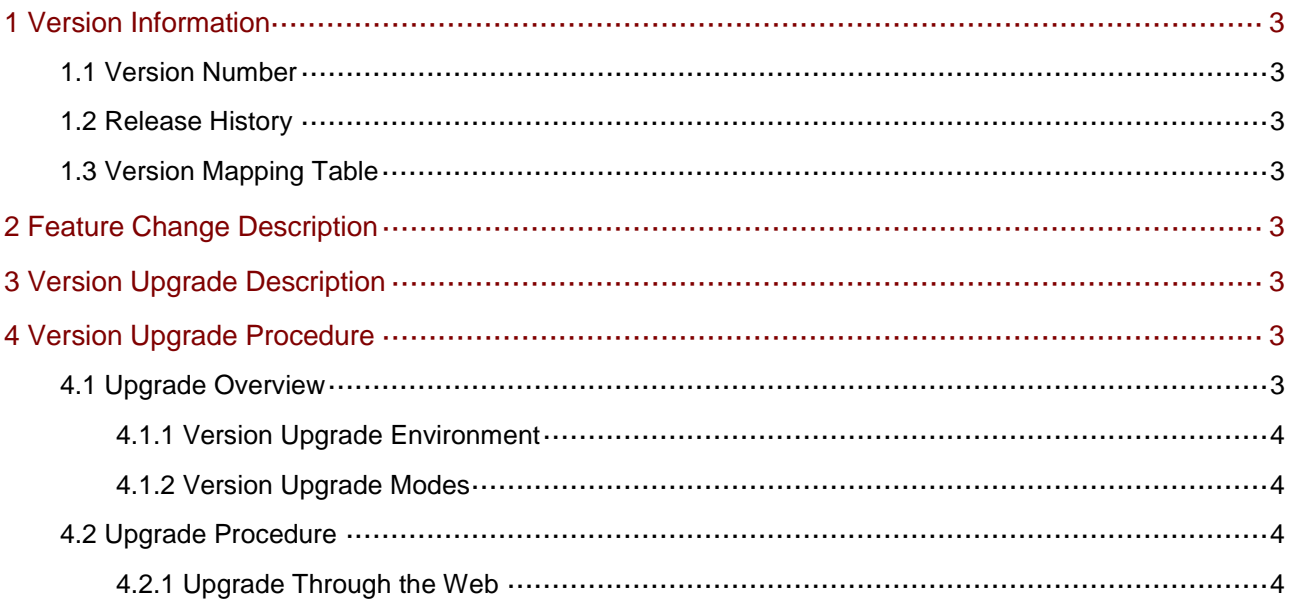

# <span id="page-3-0"></span>1 Version Information

### <span id="page-3-1"></span>1.1 Version Number

IPC\_D1211-B0003P67D1907

### <span id="page-3-2"></span>1.2 Release History

#### Table1Released versions

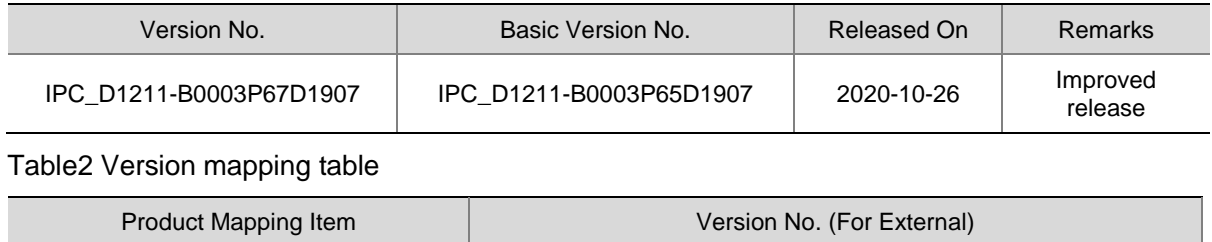

NVR B3801.19.6.200324、B3111.28.27.200330

### <span id="page-3-3"></span>1.3 Version Mapping Table

Table3Product models and corresponding versions

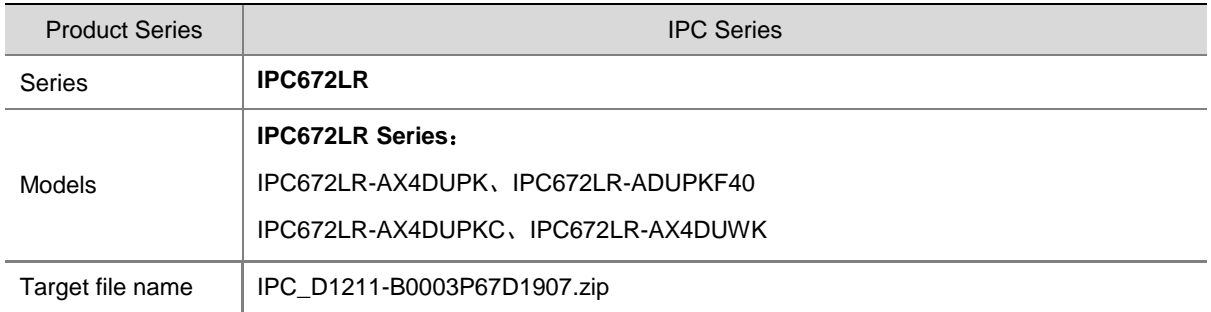

## <span id="page-3-4"></span>2 Feature Change Description

None.

## <span id="page-3-5"></span>3 Version Upgrade Description

None.

## <span id="page-3-6"></span>4 Version Upgrade Procedure

### <span id="page-3-7"></span>4.1 Upgrade Overview

#### <span id="page-4-0"></span>4.1.1 Version Upgrade Environment

#### 1. Network Architecture for Upgrade

#### Figure1Network architecture

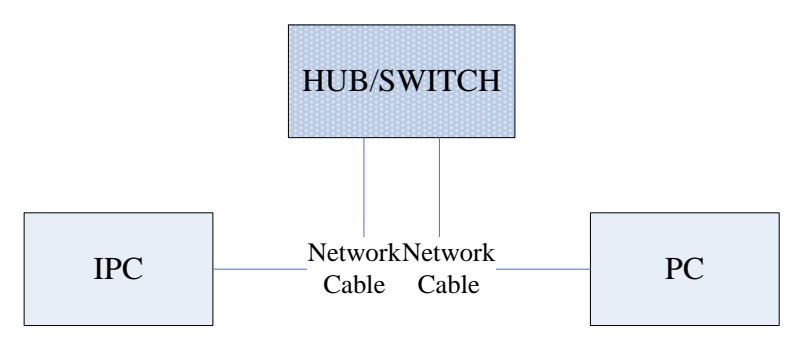

As shown in this figure, the version files are stored on the PC that is connected to the IPCs through the network.

#### <span id="page-4-1"></span>4.1.2 Version Upgrade Modes

You can upgrade through the Web.

### <span id="page-4-2"></span>4.2 Upgrade Procedure

#### <span id="page-4-3"></span>4.2.1 Upgrade Through the Web

- (1) Log in to the Web interface as **admin** (default password: 123456).
- (2) Click **Setup**>**Maintenance**>**Device Maintenance**. The **Device Maintenance** page is displayed.

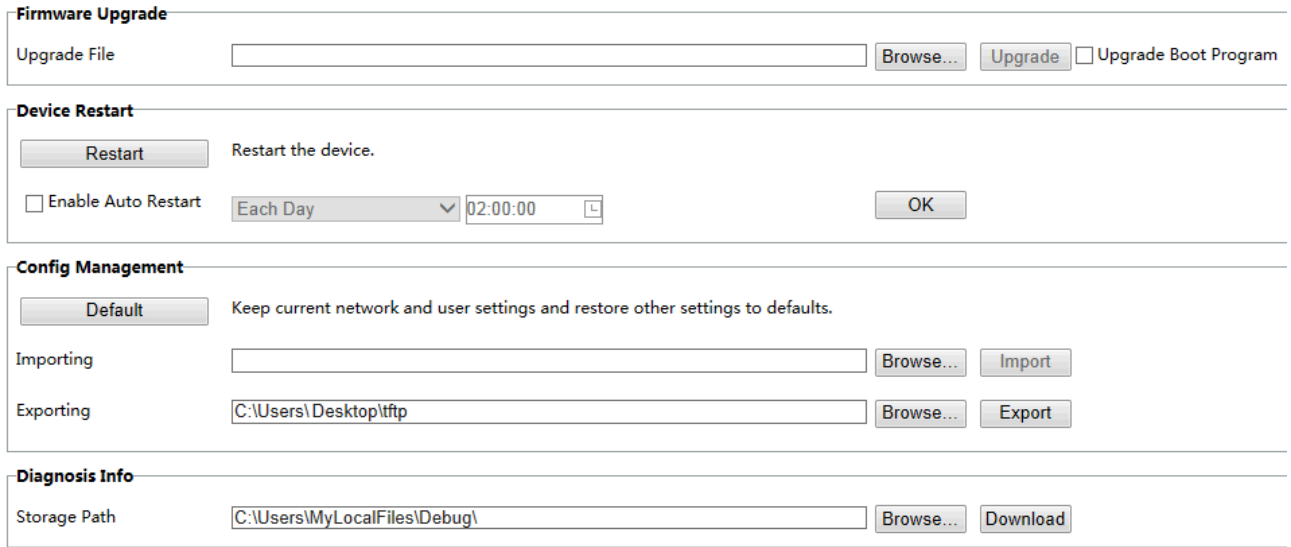

- (3) Click **Browse** in the **Firmware Upgrade** area. In the **Select** dialog box that appears, select the upgrade file package, for example, IPC\_D1211-XXXXX.zip, and then click **Open.**
- (4) Click **Upgrade**. You cannot operate on other pages during the upgrade process.

(5) Wait till the upgrade is completed. A message appears to indicate successful upgrade and prompt you to log in again after the device restarts.

© 2014-2020,Zhejiang Uniview Technologies Co., Ltd.All Rights Reserved.

No part of this manual may be reproduced or transmitted in any form or by any means without priorwritten consent of Zhejiang Uniview Technologies Co., Ltd.

The information in this manual is subject to change without notice.